# 本書的用法

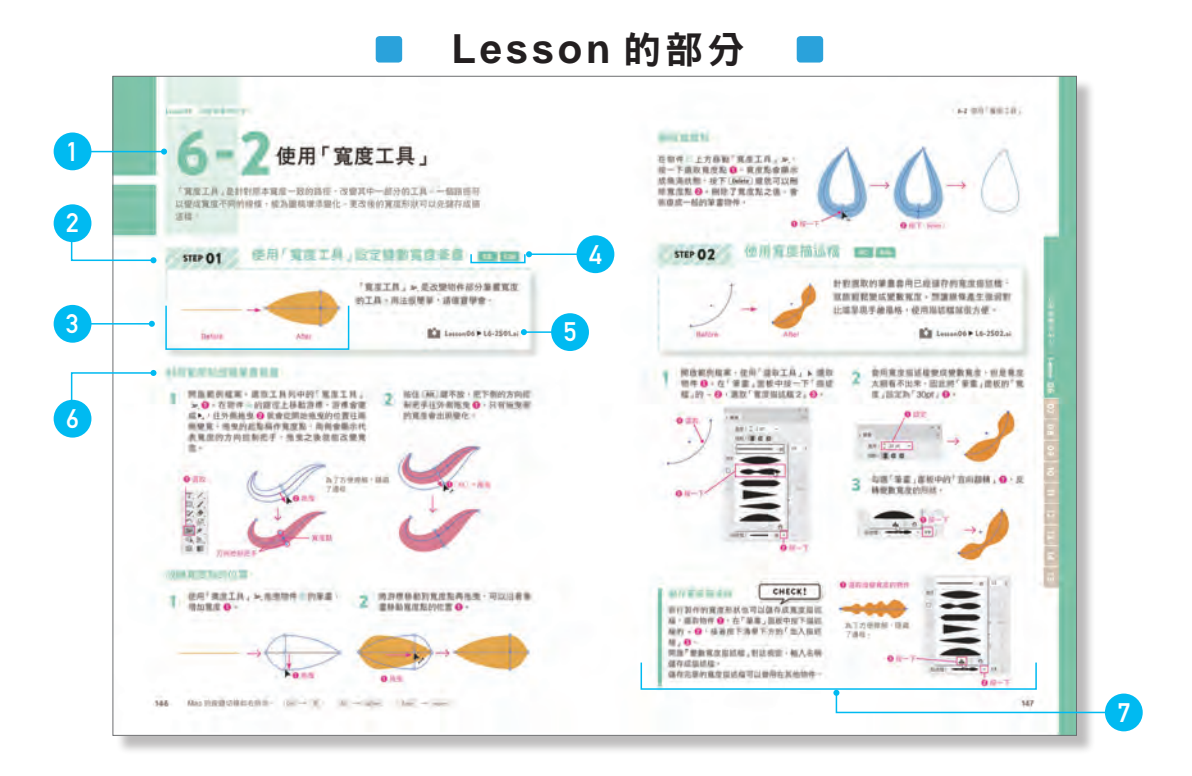

#### 1 **小節**

Lesson 分成幾個小節,包括介紹、解說功能,以及 分階段用 STEP 執行操作步驟。

#### 2 **STEP / 標題**

STEP 會詳細說明該小節的操作內容。本書按照 STEP 準備了練習用的檔案,請開啟該檔案學習。 解說功能的小節只有標題,沒有 STEP 編號。

#### 3 **Before / After**

可以確認學習範例的起點與達到目標的完成結果。 部分範例可能是接下來要繪製的圖形或說明對象(面 板等)。請想像要製作出何種範例再學習。

#### 4 **支援版本**

顯示學習該功能所支援的版本。

#### 5 **範例檔案**

這裡記載了 STEP 的練習用檔案名稱。請開啟檔案實 際執行操作(關於檔案的用法,請參考 P.006 )。

#### 6 **小標題**

顯示在 STEP 中的具體標題。

#### 7 **專欄**

包括補充說明用的兩種專欄。

#### CHECK !

介紹在 Lesson 的操作步驟中, 必須注意的重點。

#### **COLUMN**

針對 Lesson 的內容,介紹必備技巧與知識。

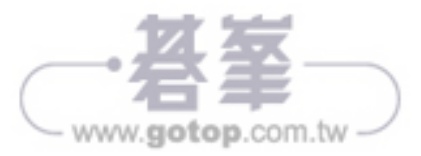

本書的目的是讓想成為設計師的初學者學會 Illustrator 與 Photoshop 的基本操作,以循序漸進的方 式學習範例檔案的操作步驟,在每章的結尾利用練習題複習學習內容。 此外,本書是在 Windows 10 的環境下,使用 CC 2019 的畫面進行解說,在 Mac 也能執行相同操作。

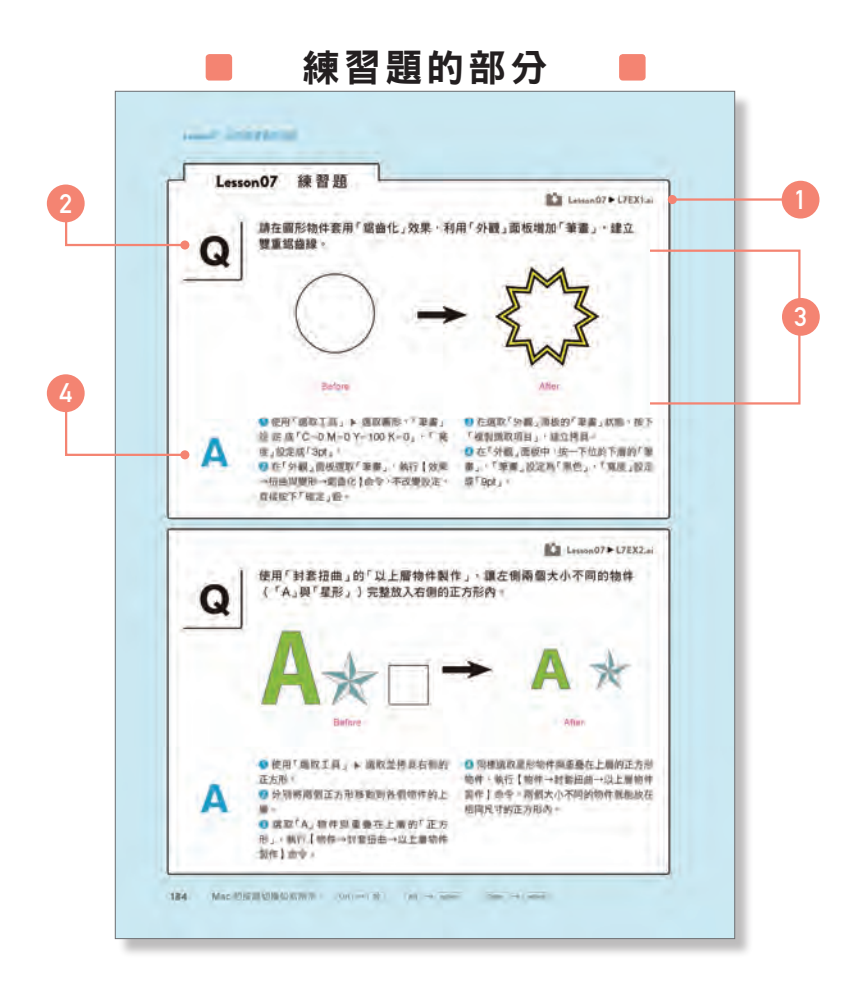

#### 1 **練習題檔案**

顯示練習題使用的檔案名稱。請開啟檔案執行操作 (關於檔案下載請參考 P.006)。

#### 2 **Q(Question)**

這是要練習的問題。列出重點步驟,請一邊對照 Before / After, 一邊練習。

#### 3 **Before / After**

可以確認練習題的開始狀態與完成結果。請複習 Lesson 學到的技巧完成練習。

#### 4 **A(Answer)**

列出解答練習題的步驟。看過問題不曉得該如何著 手時,請確認這裡的步驟及完成範例檔案,再次挑 戰。

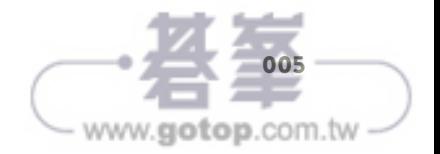

#### Lesson 02 描繪圖形與線條

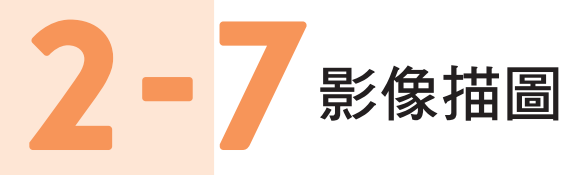

把照片等影像資料轉換成 Illustrator 的資料稱作影像描圖。從 CS6 開始大幅提升 了描圖功能,已經可以進行精細的影像描圖。

### 影像描圖 cc css

#### 何謂影像描圖

影像描圖是把置入工作區的影像資料(點陣圖資料)轉換成 Illustrator 資料(向量資料)的功能。

執行「影像描圖」會產生轉換成 Illustrator 資料的「描圖物 件」。

描圖物件還沒有完全變成 Illustrator 的路徑資料,利用「影 像描圖」面板更改預設集或設定,可以重新描圖。另外,描 圖物件可以套用「效果」選單的各種效果,當作一般的 Illustrator 資料處理。

執行【物件→影像描圖→釋放】命令,能恢復成描圖前的原 始資料。

#### 展開

按下 控 制 面 板 的 「 展 開 」, 描 圖 物 件 會 完 全 轉 換 成 以 Illustrator 的路徑產生的資料。轉換成路徑資料後,無法重 新描圖或恢復成原始影像。

#### 影像描圖面板

在「影像描圖」面板中,可以詳細進行描圖物件的描圖設 定。假如沒有產生預期的結果,請改變預設集或設定,重新 描圖。

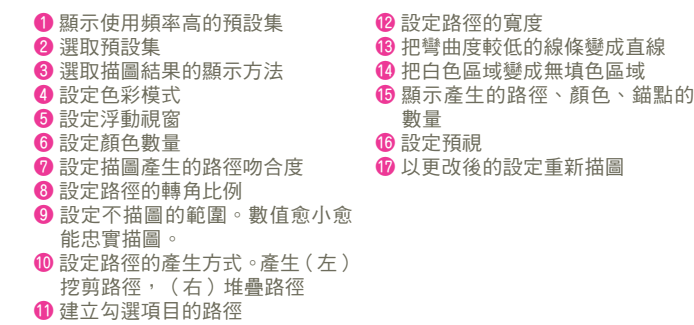

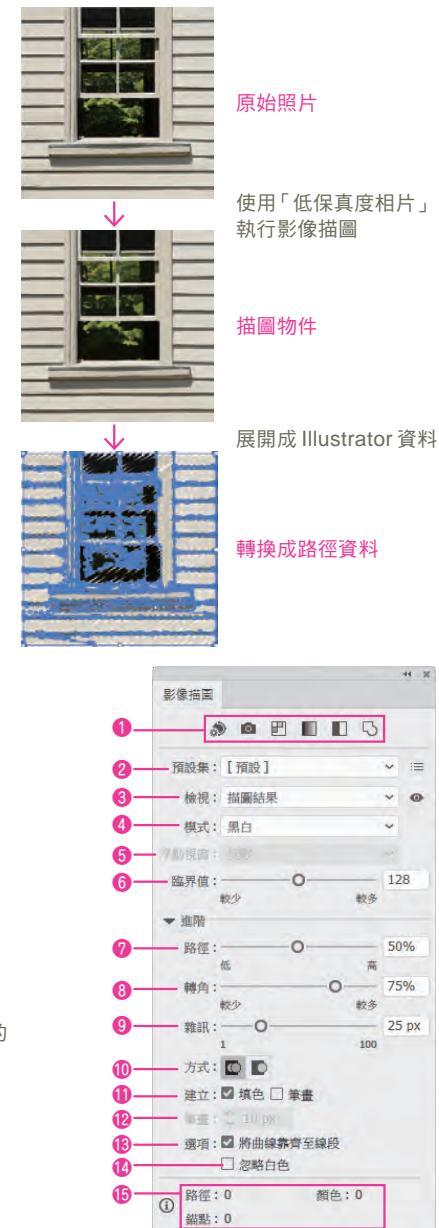

 $\bullet$  -  $\blacksquare$   $\blacksquare$   $\blacksquare$   $\blacksquare$   $\blacksquare$ 

热圈

www.gotop.com.tw

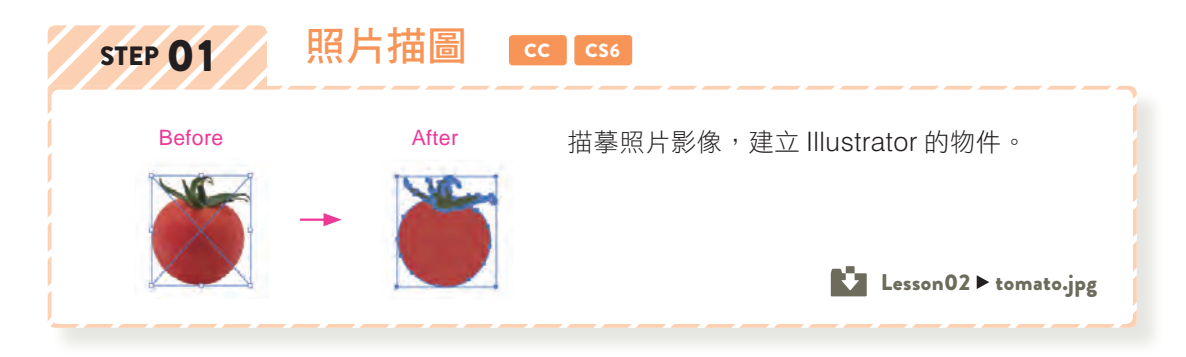

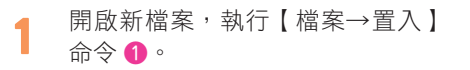

開啟「置入」對話視窗,選擇「tomato.jpg」 1, 按下「置入」鈕 2。CC 會顯示含縮圖的游標,請 在工作區域按一下 ❸。 2

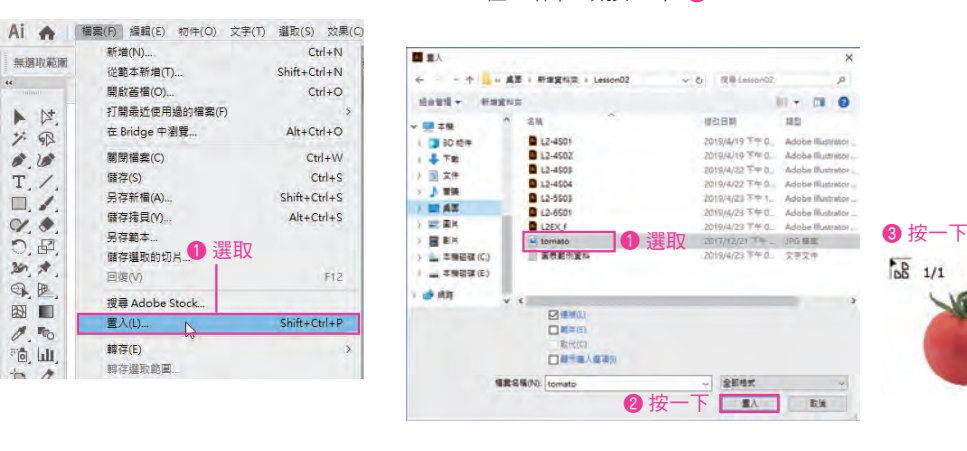

#### 置入影像

CHECK!

林光

 $\backsim$  $\equiv$ 

 $\ddot{\phantom{0}}$  $\bullet$ 

 $\ddot{\phantom{0}}$ 

 $\checkmark$ 

 $\sqrt{3}$ 

CS6 會在畫面中央置入大小為 100% 的影像。自 CC 開始, 能以拖曳方 式置入任意大小的影像。按一下是置入 100% 的影像。

在選取蕃茄影像的狀態進行操作 ❶。開啟「影 像描圖」面板,「模式」設定為「彩色」2,「顏 色」設定成「3」3,接著按一下「描圖」4。 3

在「內容」面板的快速動作(或控制面 板)按下「展開」鈕 ❶ 4

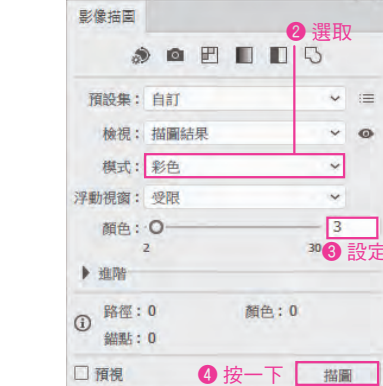

影像描圖 預設集: 自訂 > | | 檢視: 描圖結果 ↓ 展開 ❶ 按一下 ↓ 影像搭置 預設集: 自訂  $\times$  E 快速動作 展開

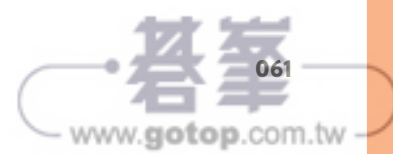

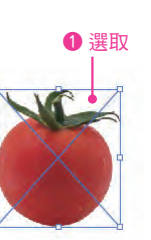

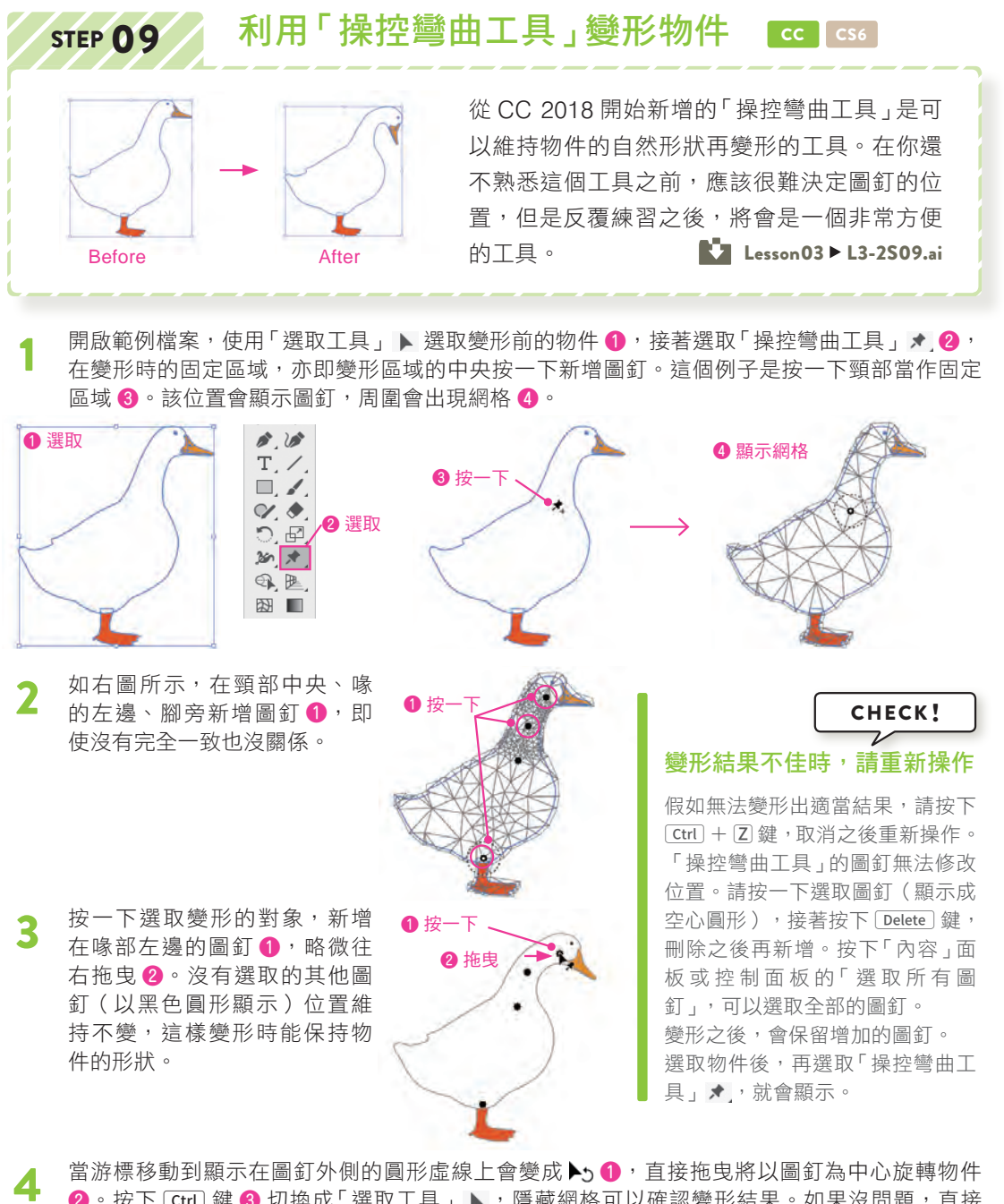

15 14 13 12 11 10 09 08 07 06 05 04 03 選取物件與基本的變形操作 LessonLesson 03  $\overline{5}$ \_<br>ი  $\overline{\mathbf{e}}$  $\overline{\phantom{0}01}$  $\frac{1}{8}$  $\overline{\mathbf{e}}$  $\overline{\bullet}$  $\frac{1}{2}$  $\vec{a}$  $\overline{4}$ 

選取物件與基本的變形操作

2. 按下 Ctrl 鍵 3 切換成「選取工具」 ▶, 隱藏網格可以確認變形結果。如果沒問題, 直接 按下物件外側的部分,取消選取結束變形。如果要調整,請按照相同步驟變形物件。

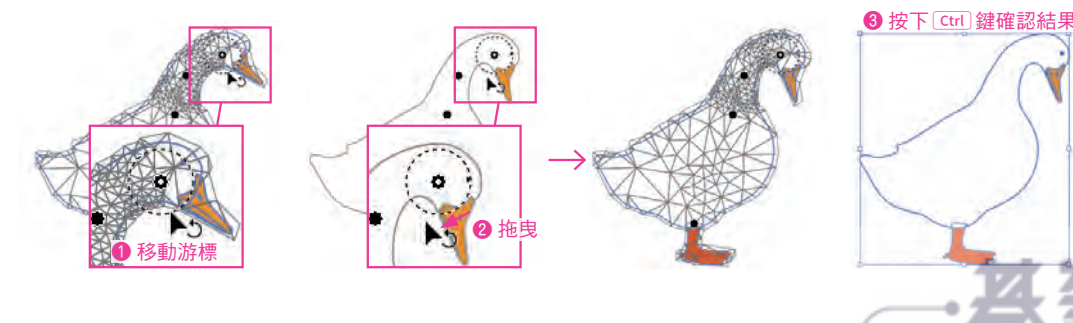

ភ្ន

083

- www.gotop.com.tw

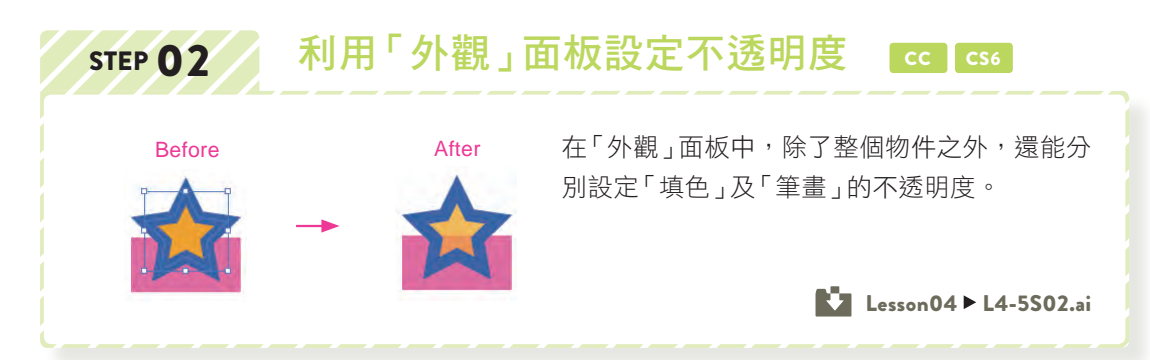

#### 設定整體的不透明度

- 開啟範例檔案,使用「選取工具」▶選取 **A** 的星形物件 ❶。在「外觀」面板中,分 1 2 別按下「筆畫」與「填色」的 。,顯示「不 透明度」❷。
- 按一下「外觀」面板最下面的「不透明度」 ●,開啟「透明度」面板,將「不透明度」 設定為「70%」 ●, 在整個物件套用不透 明度 ❸。

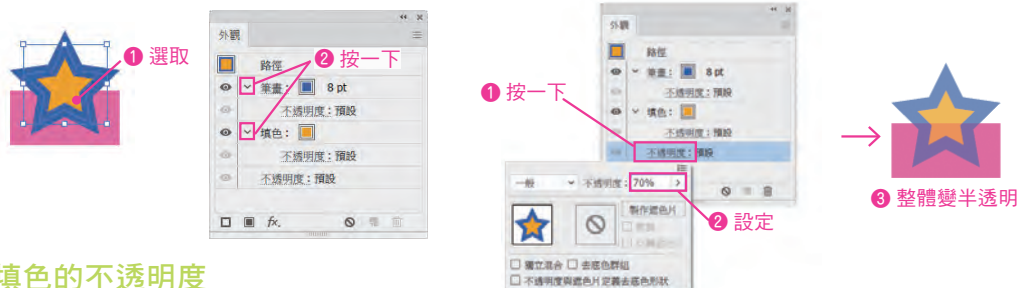

#### 設定填色的不透明度

選取 B 的星形物件 ❶, 在 「外觀」 面板中, 按下 「填色」 的 「不透明度」 ❷, 開啟 「透明度」 面板, 「不 透明度」設定為「70%」3, 確認只有「填色」套用了不透明度 4。

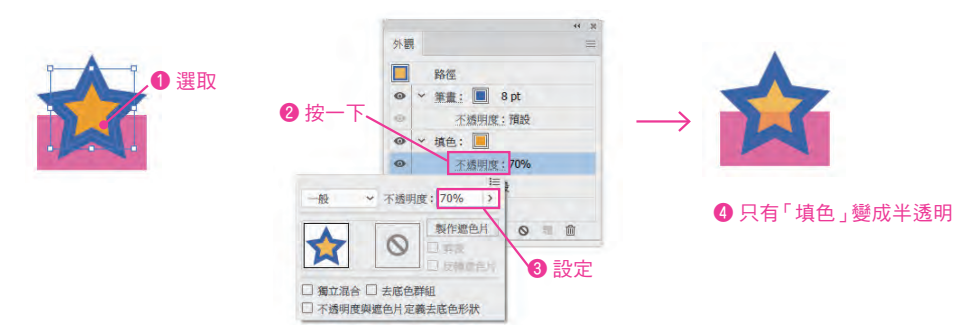

#### 設定筆畫的不透明度

選取 C 的星形物件 ❶, 在 「外觀」 面板中, 按下 「筆畫」 的 「不透明度」 ❷, 開啟 「透明度」 面板, 「不 透明度」設定為「70%」3, 確認只有「筆畫」套用了不透明度 4。

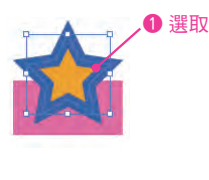

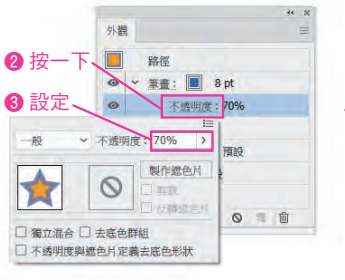

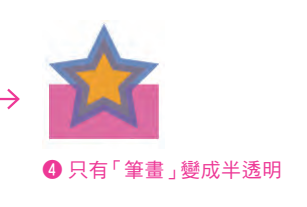

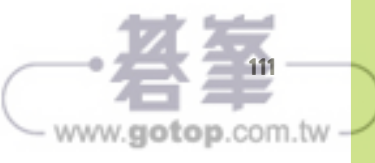

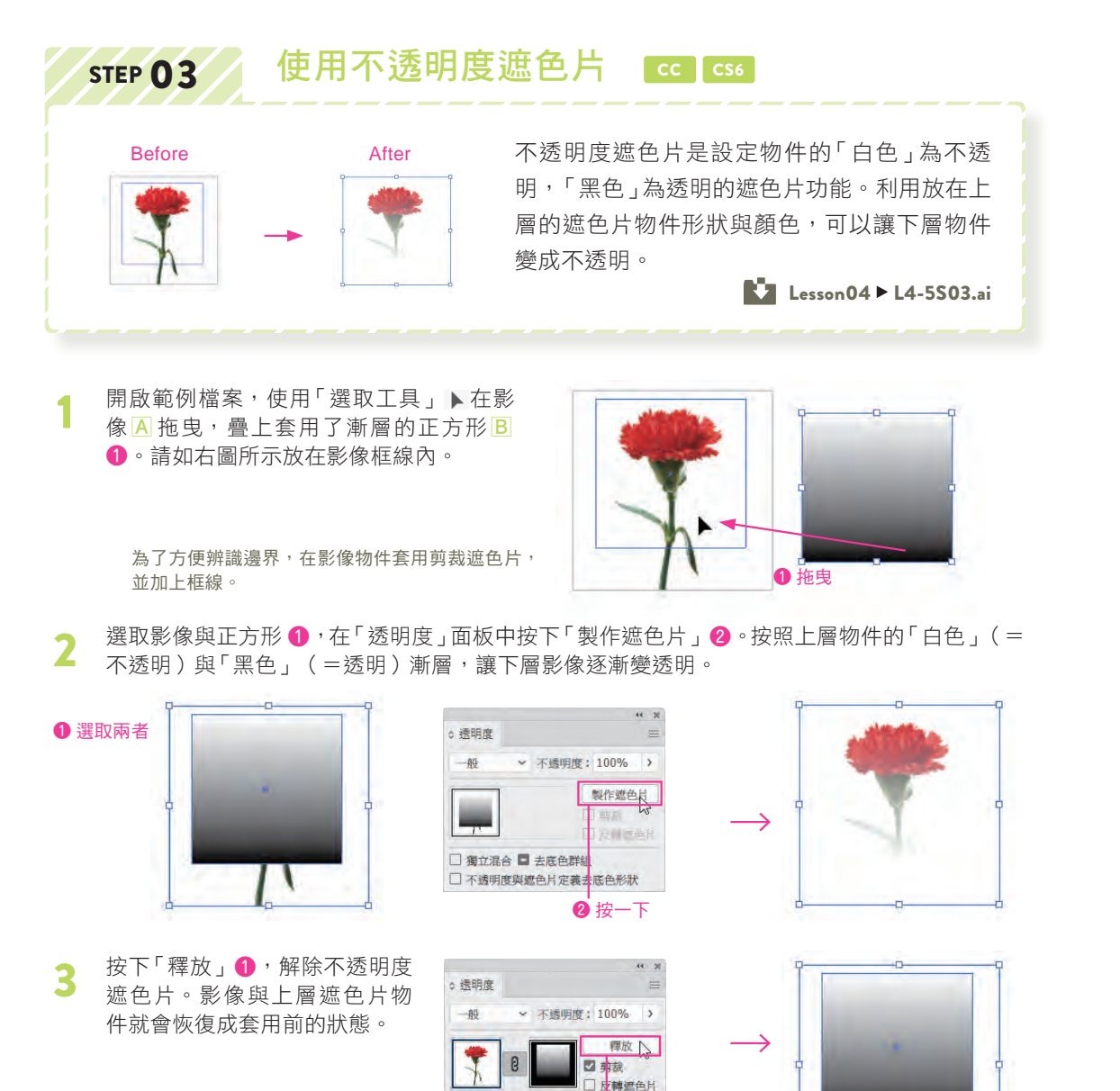

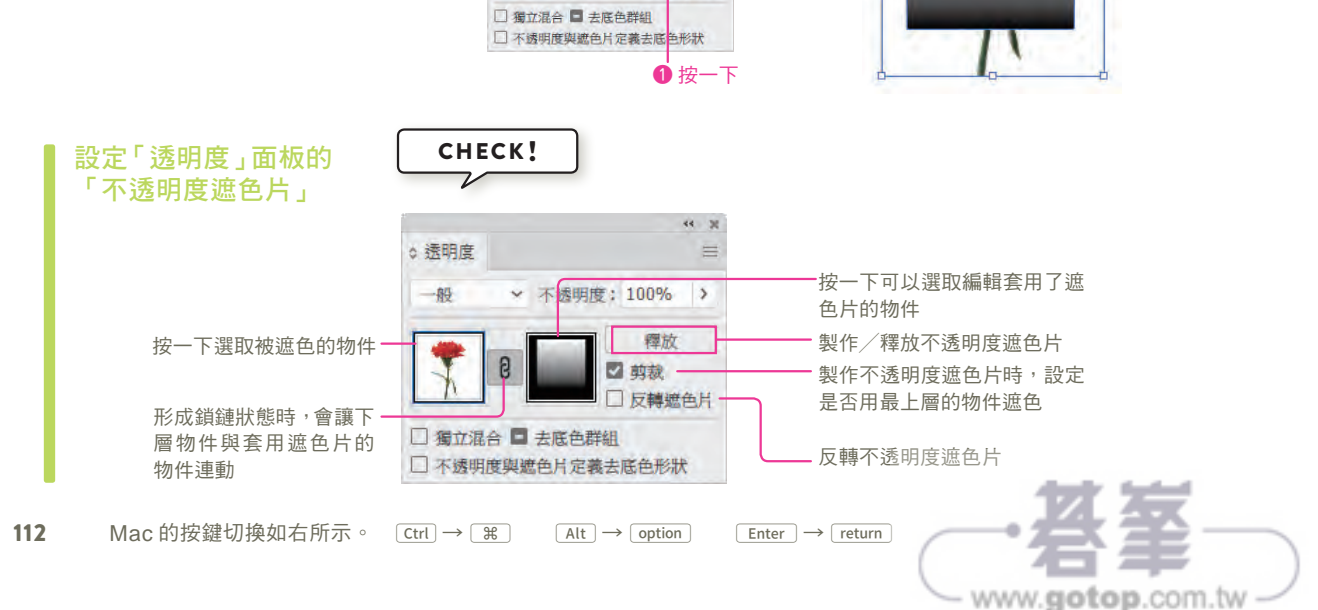

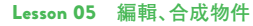

# 5-1 使用圖層

Illustrator 可以利用組合物件的方式製作圖稿。使用圖層就能輕鬆管理大量物 件。這是很常用的功能,請務必徹底學會如何操作圖層。

## 圖層概要 **CC CS6**

#### 何謂圖層

請試著想像在工作台上放置數張透明的塑膠片, 分別在塑膠片上描繪物件的情況。「圖層」就是 以這種處理物件的概念所產生的介面。

一個圖層相當於一片透明的塑膠片,圖層具有改 變排列順序,或鎖住某個圖層,避免編輯等功能。 建立新檔案會自動產生「圖層 1」,隨時都能使 用圖層。

「圖層」面板

圖層的操作是在「圖層」面板中進行。首先,大 致介紹一下常用的部分。下圖有三個圖層,並顯 示為選取「圖層 2」的狀態。假如畫面上沒有顯 示「圖層」面板,請執行【視窗→圖層】命令。

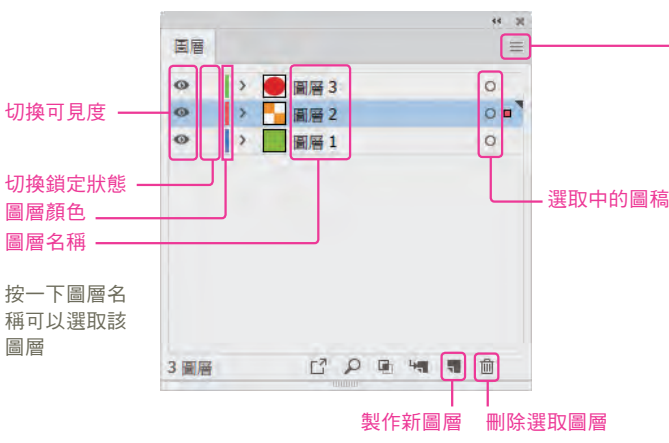

按一下面板右上方的 三會顯示面板選單, 裡面 有些功能並不常用,部分功能無法僅從名稱辨 別,因此這個部分大致看過即可。

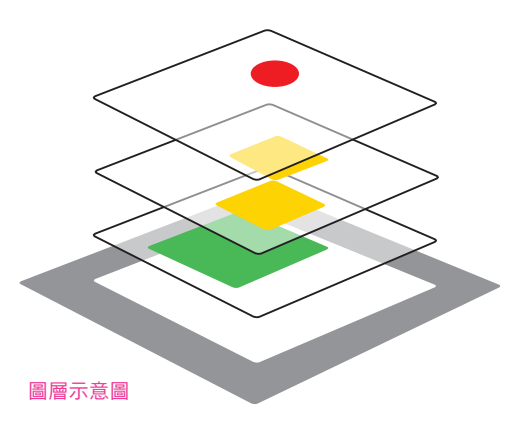

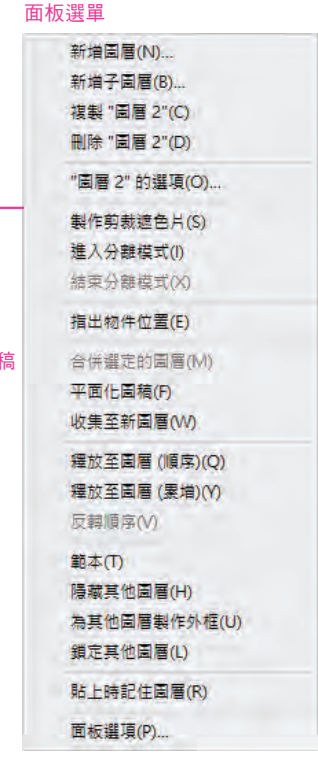

#### 展開圖層及選取物件

按下圖層名稱左側的 , 會變成 , 並顯示圖層 內所有的物件。物件的名稱會自動命名為「矩 形」或「< 路徑 >」等,這個部分和圖層名稱一 樣都可以更改。

使用「選取工具」▶ 選取物件時,會按照物件所 屬的圖層顏色顯示路徑或邊框。此外,「圖層」 面板右邊會顯示小■。圖層顏色是按照各個圖層 自動分配顏色,但是之後可以修改。

利用「圖層」面板也可以選取物件。按一下右邊 空欄部分(選取時,顯示■的部分), 就能選取 該物件。這種選取方法對於重疊了大量物件,無 法使用「選取工具」 → 選取時, 是非常方便的功 能。

和圖層一樣,可以利用拖曳方式在圖層之間移 動,或調整前後關係。

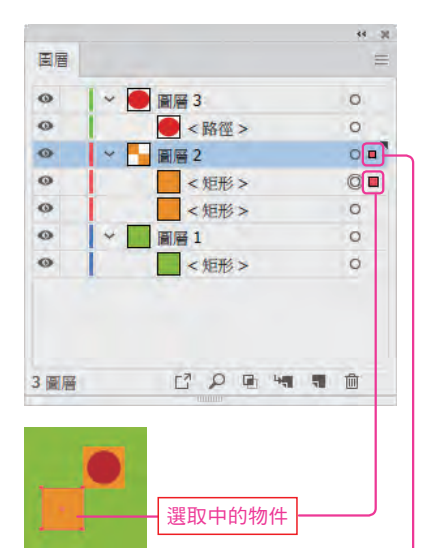

按照圖層顏色顯示物件的邊框 或路徑

物件所在圖層會顯示■,如果選 取了圖層內的所有物件時,■會 變大。

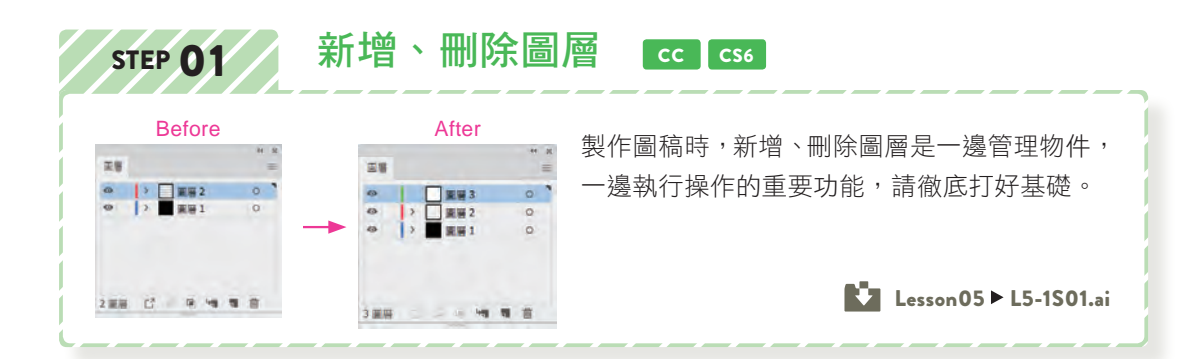

#### 新增圖層

開啟範例檔案,在「圖層」面板中,選 取「圖層 2」圖層 ❶,按下「製作新圖 1 2 層」鈕 ❷,建立「圖層 3 」圖層。

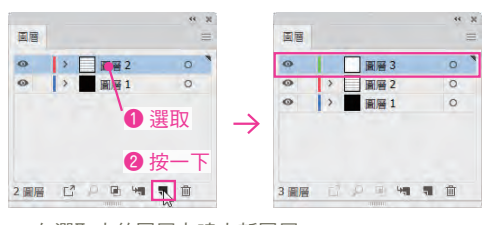

在選取中的圖層上建立新圖層

在選取新「圖層 3」圖層的狀態,繪製適當大 小的圓形疊在物件上 ❶(顏色任意)。選取 物件時,邊框或路徑的顏色會顯示成圖層的顏 色。在「圖層」面板中會顯示圖形的縮圖 ❷。

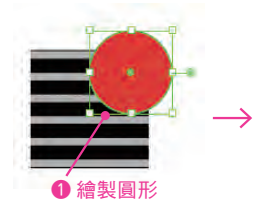

按照圖層顏色顯示圖形的邊 框或路徑的顏色

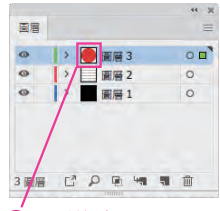

❷ 圖形的縮圖

8

g

ö

 $\overline{\mathbf{v}}$ ದ

 $\overline{\mathbf{r}}$ 

ū

編輯、合成物件

Lesson

 $\overline{5}$ 

႙

g

## 將物件移動到別的圖層

使用「選取工具」▶選取月亮物件 ●, 從 「星星」圖層右邊顯示了圖層顏色的■, 1 2 即可得知該物件位於「星星」圖層 ❷。

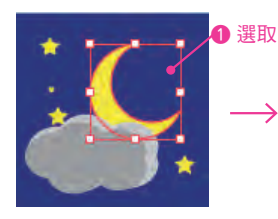

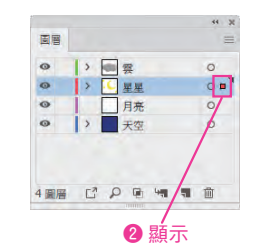

拖曳「選取圖稿」的■,重疊在「月亮」圖 層上後放開滑鼠左鍵 ❶,選取的物件就會 移動到「月亮」圖層中 ❷。

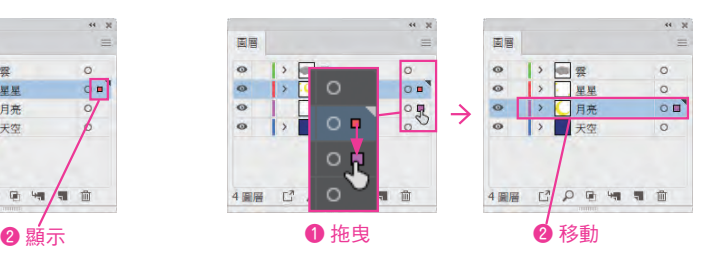

## 合併圖層

在「圖層」面板中, 按住 [Ctrl] 鍵不放,同時依序按一 下選取「雲」、「星星」、「月 亮」等三個圖層 ❶。接著按 下圖層右上方的  $=$ , 顯示圖 層選單 ❷,執行【合併選定 的圖層】命令 3, 剛才選取 的圖層就會合併到最後選取 的圖層中 ❹。

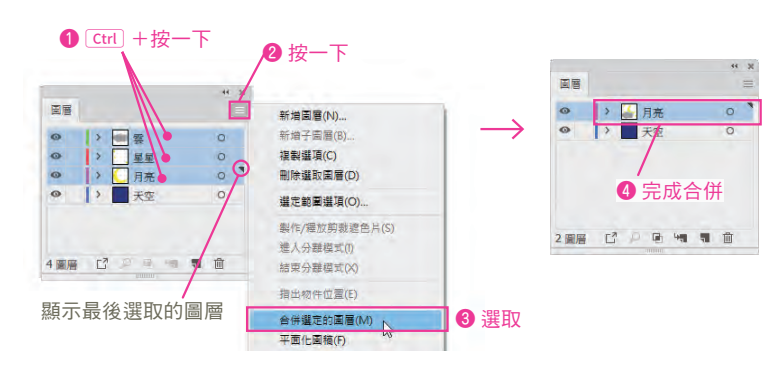

#### 拷貝圖層

併拷貝圖層中的物件。

CHECK!

在「圖層」面板中,把圖層拖曳到「製作 新圖層」 可以拷貝圖層,同時也會一

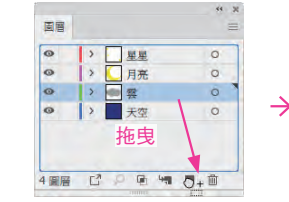

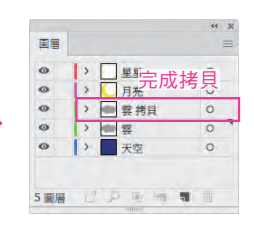

www.gotop.com.tw

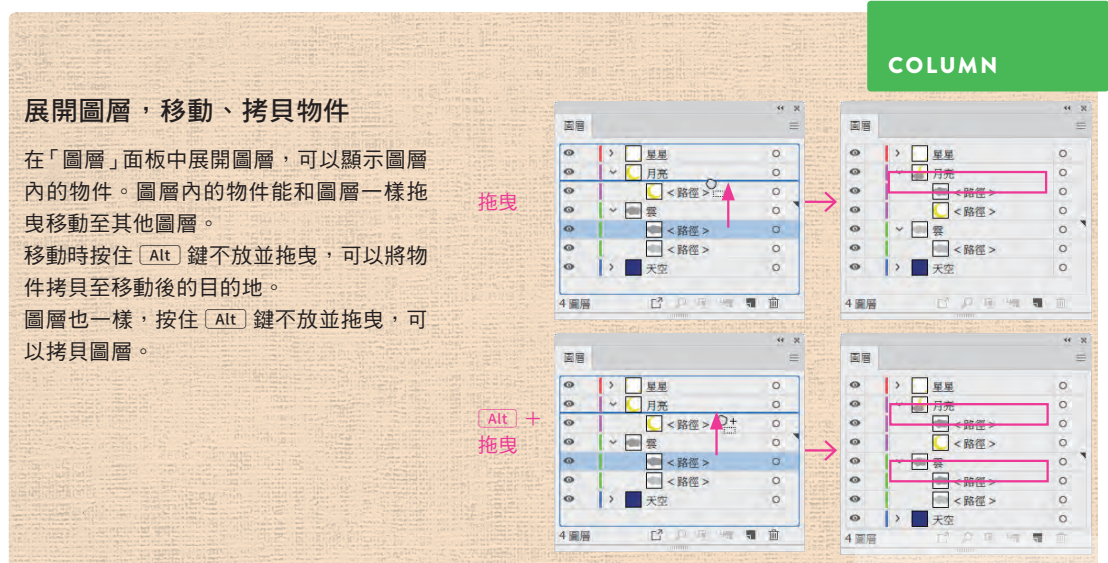

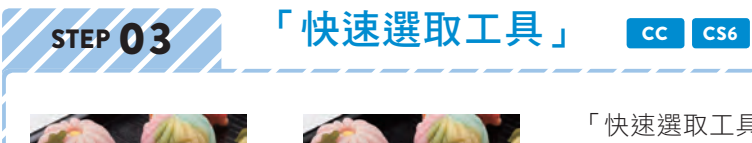

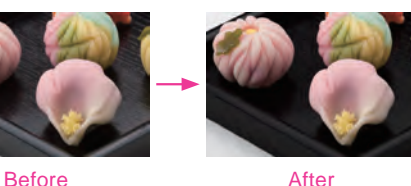

「快速選取工具」 ン, 是利用拖曳方式建立 選取範圍的工具。雖然很方便,但是若持 續增加選取範圍會出現破綻,所以要用在 適當的區域。

Lesson09  $\blacktriangleright$  L9-2S03.jpg

- 開啟範例檔案,選取工具列「快速選取工 1 囲成軛例楫条,選取工具列「恍然選取工<br>1 具 」○. ❶,在黑色容器部分拖曳 ❷,就 會自動選取和拖曳範圍相同顏色的部分。
- 選項列在預設狀態是選取「增加至選取範 圍」❶,因此拖曳沒有選取到的其他部分, 就會增加至選取範圍 ❷。

湿取主角

❶

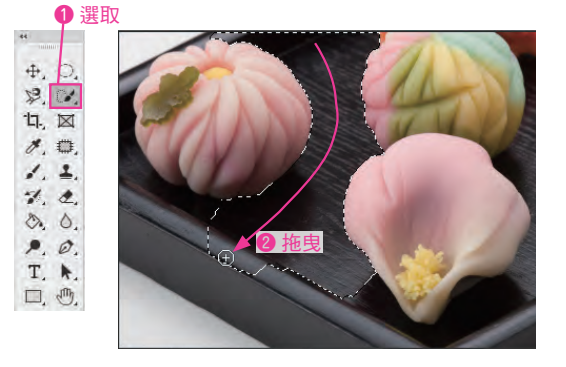

假如選取了容器以外的部分,請按住「Alt」 鍵不放並拖曳不要的部分 ❶ ❷,就可以從 3 4 選取範圍內刪除。

**1** Alt + 拖曳

**2** Alt + 拖曳

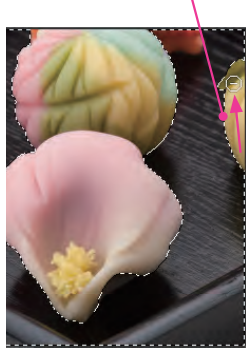

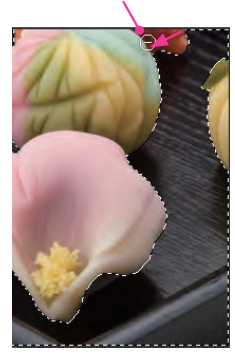

CHECK!

#### 調整筆刷大小

如果要選取細節部分,可以調整筆刷大小。按下 [ ] 鍵是縮小, 按下 [ ] 鍵是放大, 也可以利用選 項列調整筆刷尺寸。

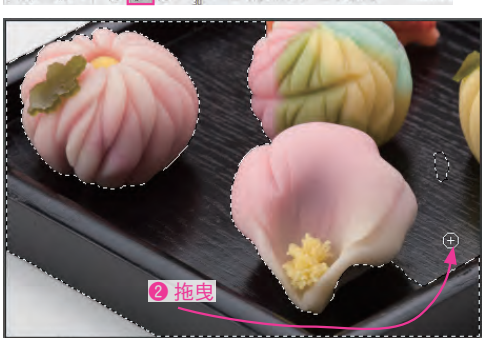

在「圖層」面板中, 按一下「建立新填色或 調整圖層」,執行【曝光度】命令 ❶,將 「 內 容 」面 板 中 的「 曝 光 度 」設 定 為 「-2.5」❷,單獨把容器部分變暗。

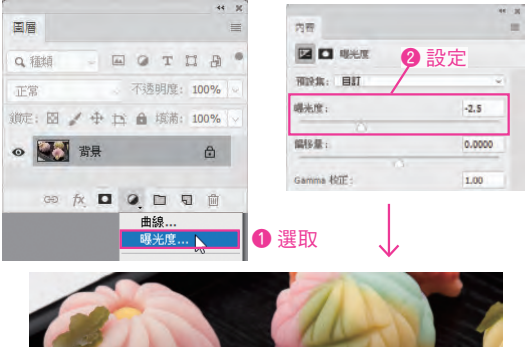

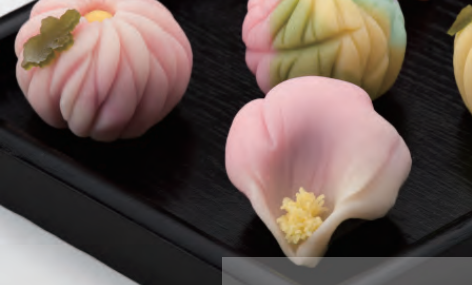

227

- www.gotop.com.tw

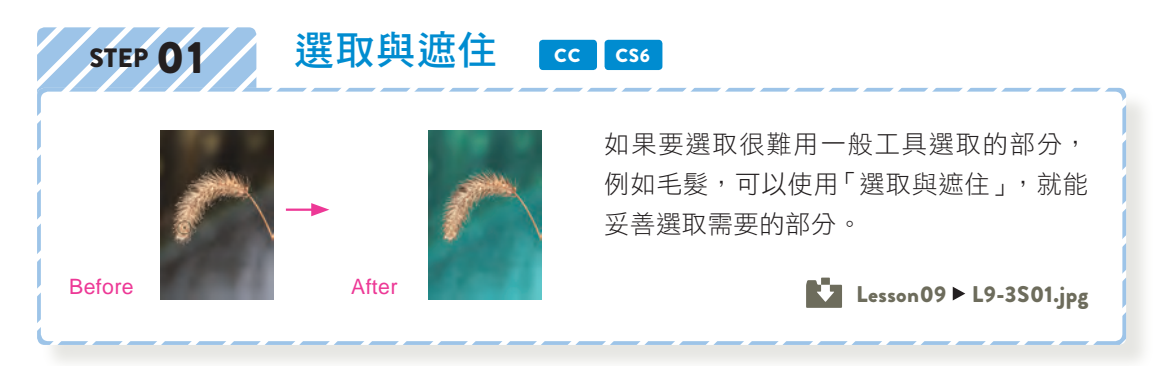

#### 選取輪廓複雜的形狀

- 開啟範例檔案,選取工具列中的「快速選取工 具」O. <sup>1</sup>, 在選項列將筆刷大小設定為  $\sqrt{70px}$ 」 2, 拖曳選取整個穗子 3。 1
- ❷ 設定 ↑ V · V / 2 2 · DREASER ❶ 選取  $#.$  $8.01$ 17. 区  $\mathcal{I}$ .  $1.2$  $2.2$  $P, Q$ T. R.  $\Box$ ,  $\mathcal{O}$ ,  $Q$ ... ❸ 拖曳  $\blacksquare$ 看 回口
- 將筆刷尺寸縮小成「5px」❶,拖曳選取莖 3 4 部 ❷。

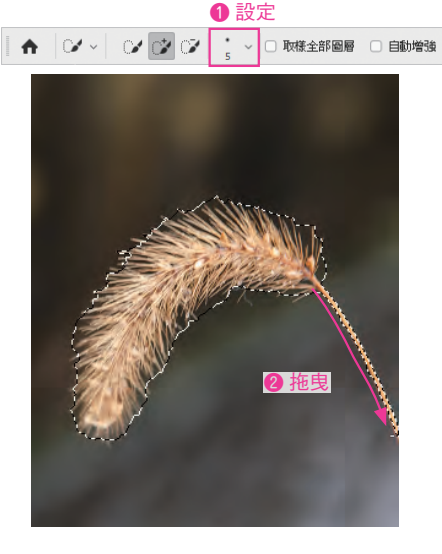

如果不小心選取了大片背景,請按住 [Alt] 鍵並拖曳 ●, 排除在選取範圍之 外。 2

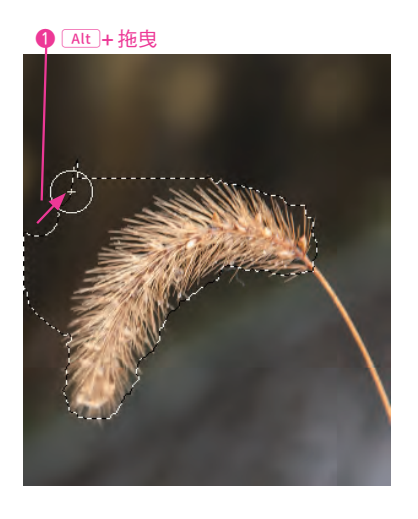

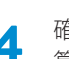

確認包含了所有想選取的部分 1, 就 算有些許超出範圍的部分也沒關係。

## ❶ 確認選取範圍

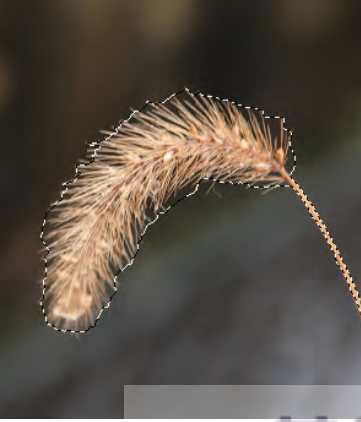

229

www.gotop.com.tw

建立選取範圍 Lesson 09 | 10 | 11 | 12 | 14 | 15

 $\vec{v}$ 

ಹ

Ā

ū

5

Lesson 09

建立選取範圍

11-1 什麼是圖層遮色片

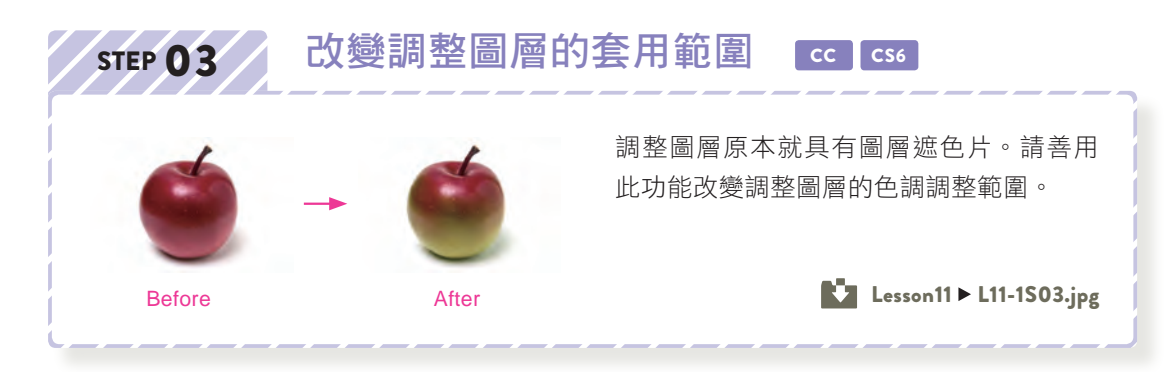

開啟範例檔案 ❶,在「圖層」面板中,按一下「建立新填色或調整圖層」❷,執行【色相/飽和 度】命令 ❸。在「內容」面板中,將「色相」設定為「+60」❹,改變蘋果的顏色。

1

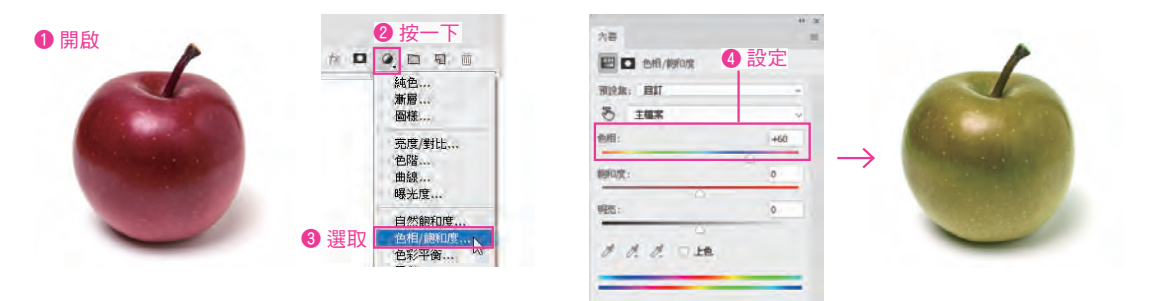

選取工具列的「筆刷工具」ノ❶,開啟選項列的筆刷預設揀選器 ❷,選取「柔邊圓形筆刷」 ❸,「尺寸」調整成「250 像素」❹,確認「不透明」為「100%」❺。接著確認在「顏色」面板 中選取了「前景色」❻,按一下「黑色」把「前景色」設定成「黑色」⑦。 2

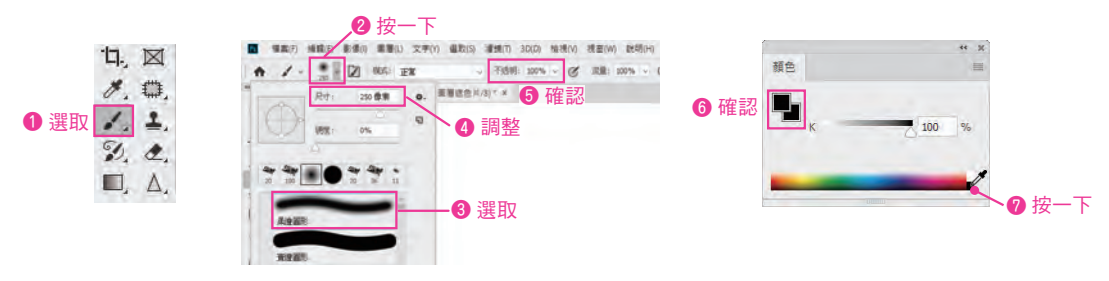

確認在「圖層」面板中選取了調整圖層的圖層遮色片縮圖 1, 從蘋果上方 1/4 的部分開始拖曳塗 抹2•用黑色塗抹之後就會清除調整圖層的套用效果,恢復成蘋果原本的顏色(取消被調整圖 層遮住的部分)。接著在選項列將「不透明」設定為「10%」?, 拖曳模糊中間部分 ❹。如果塗 抹過多,就將「前景色」設定為「白色」6,還原套用狀態 6。 3

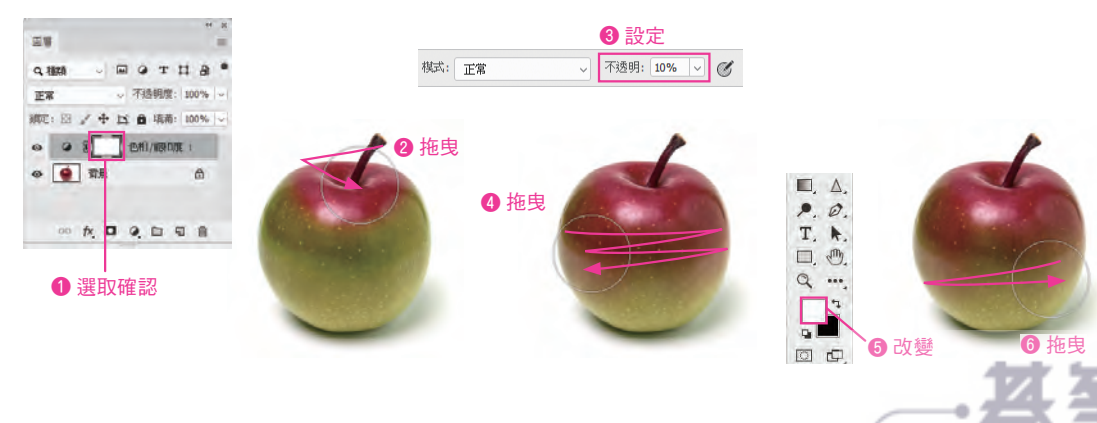

使用圖層遮色片 使用圖層遮色片 Lesson Lesson 12 | 12 | 14 | 15 Lesson E  $\vec{v}$ ದ  $\vec{4}$ 

ូ<br>ភ

259

www.gotop.com.tw

#### 利用工作路徑處理遮色片

開啟範例檔案 ❶,選取「創意筆工具」 20, 2, 将選項列的「模式」設定為「路徑」 3, 5選「磁 性」❹,「路徑操作」設定為「組合形狀」❺。 1

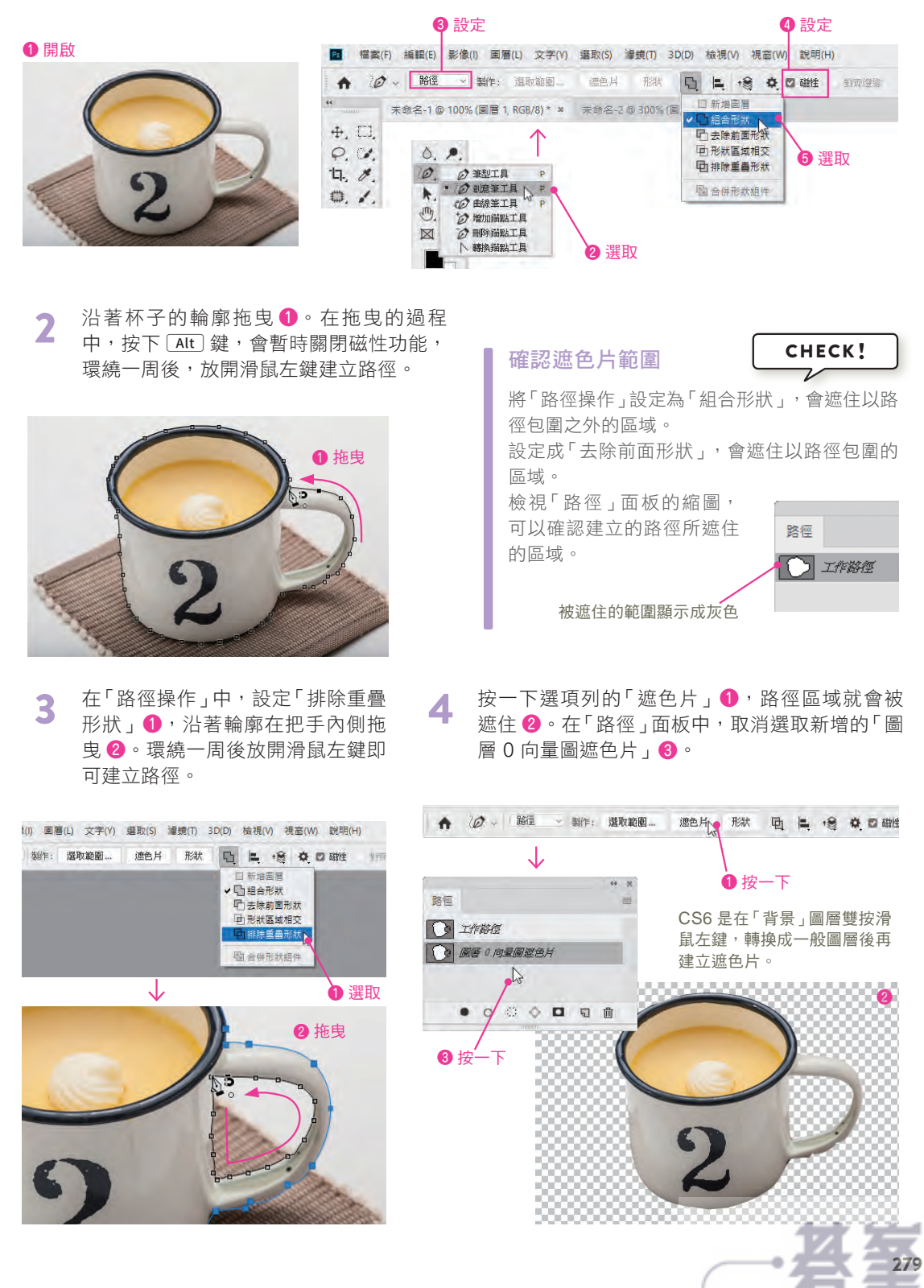

- www.gotop.com.tw

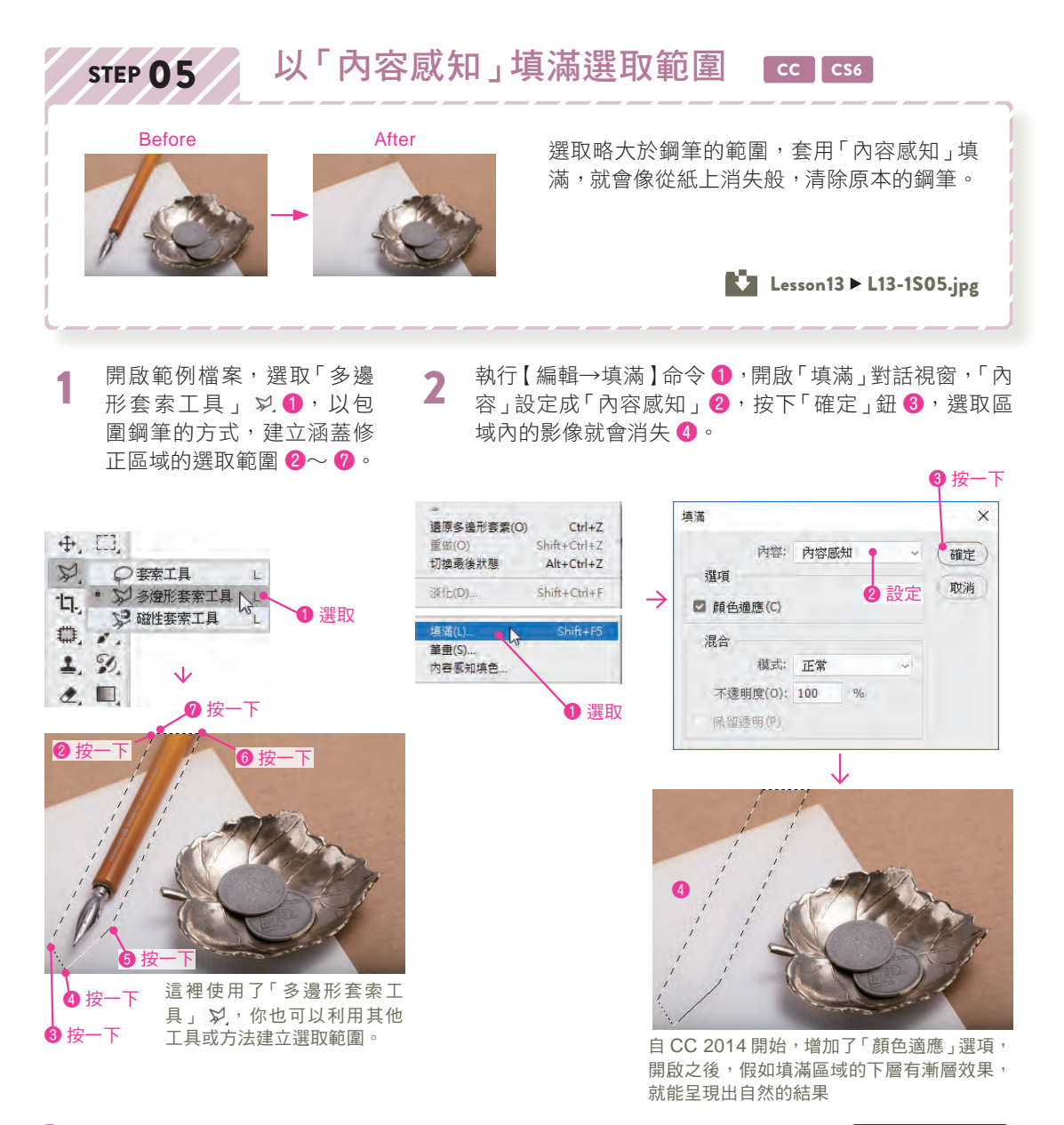

#### **CS6** 與 **CC** 以「內容感知」填滿選取範圍

CHECK !

自 CC 2014 開始,強化了「內容感知」填滿的功能,能完成自然的填滿效果。但是 CC 之前的版本,有 時可能出現無法一次到位的情況(修正結果會因為選取範圍的形狀而產生變化)。如下圖所示,部分區 域超出紙張範圍時,請選取超出範圍的部分 1,再次套用「內容感知」填滿 2。

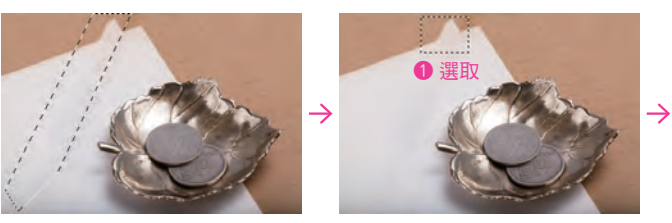

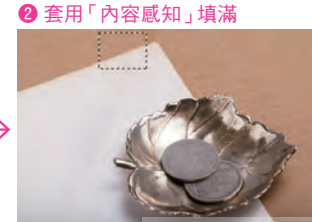

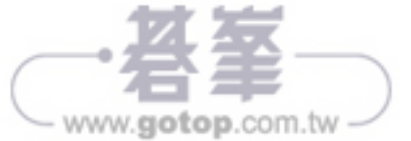

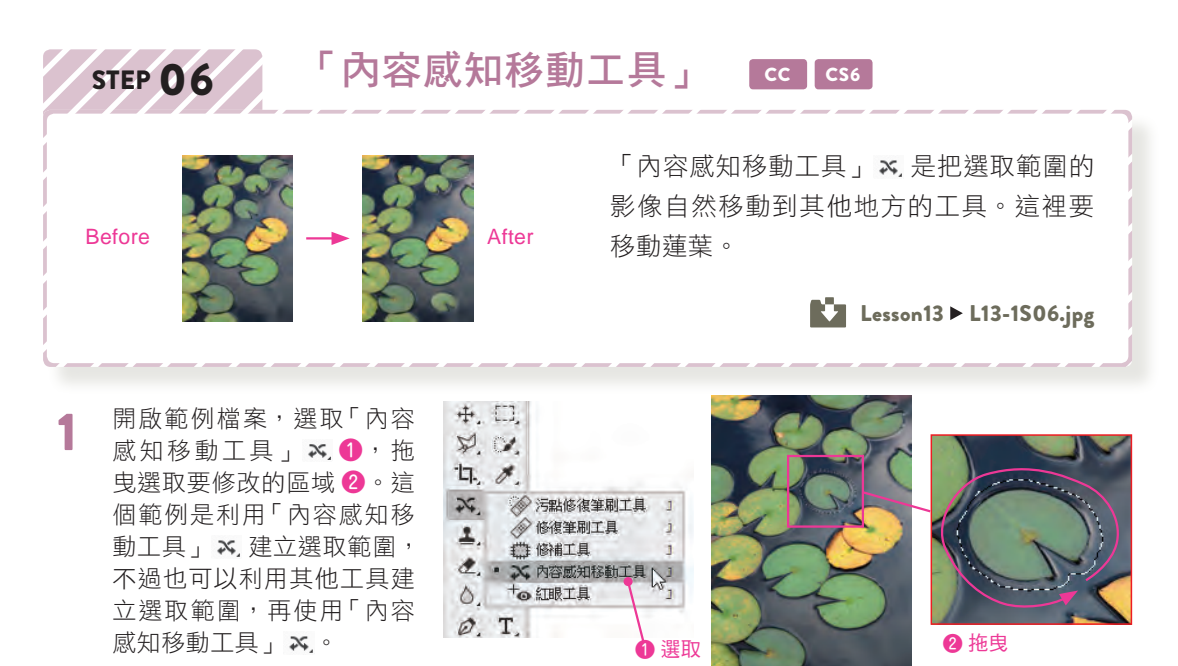

將選項列的「模式」設定為「移動」❶,「結構」設定成「4」,「顏色」設定為「5」(CS6 與 CC 將「適應」設定為「中度」) 2, 取消「陰影變形」 (CC 2015 之後的版本) 3. 2

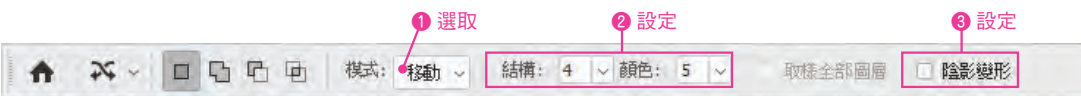

把選取範圍拖曳到目的地 1,放開滑鼠左鍵,選取範圍的邊緣會與周圍自然融合。在原本的位 置套用「內容感知」填滿,自然修復 2。 3

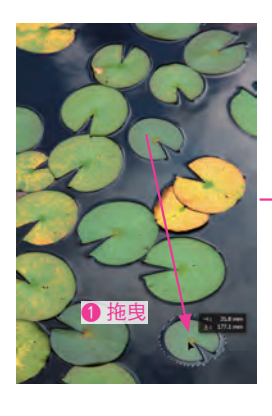

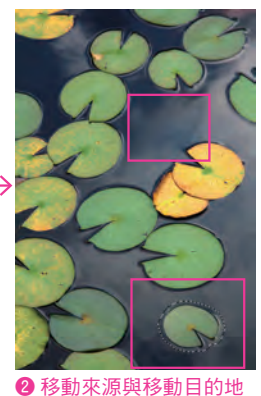

都能與周圍部分自然融合

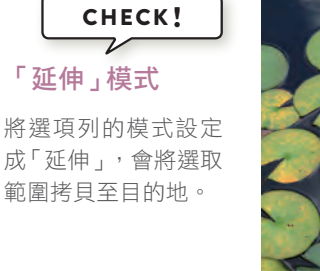

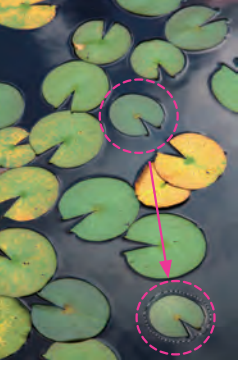

影像編修與加工 Lesson 13 | 14 | 15

Lesson

 $\vec{\omega}$ 

影像編修與加工

勾選了選項列的「陰影變形」後,在選取範圍的 目的地會顯示邊框,拖曳方向控制把手可以縮 放、旋轉選取範圍。完成變形之後,按一下選項 列的○,確定變形。

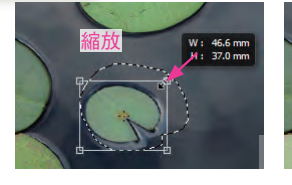

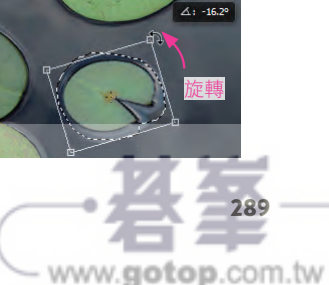